# CAQH Committee on Operating Rules for Information Exchange (CORE)

# **User Quick Start Guide**

For the

Edifecs Phase V CAQH CORE Certification Testing System

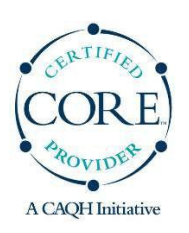

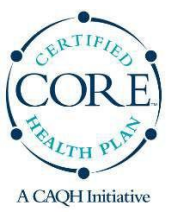

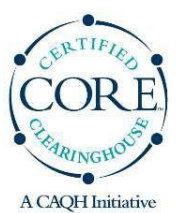

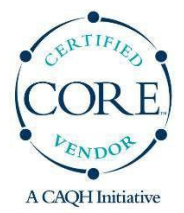

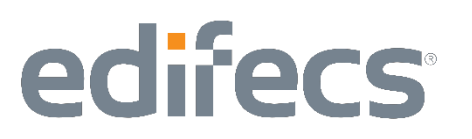

# **Table of Contents**

# INTRODUCTION 3

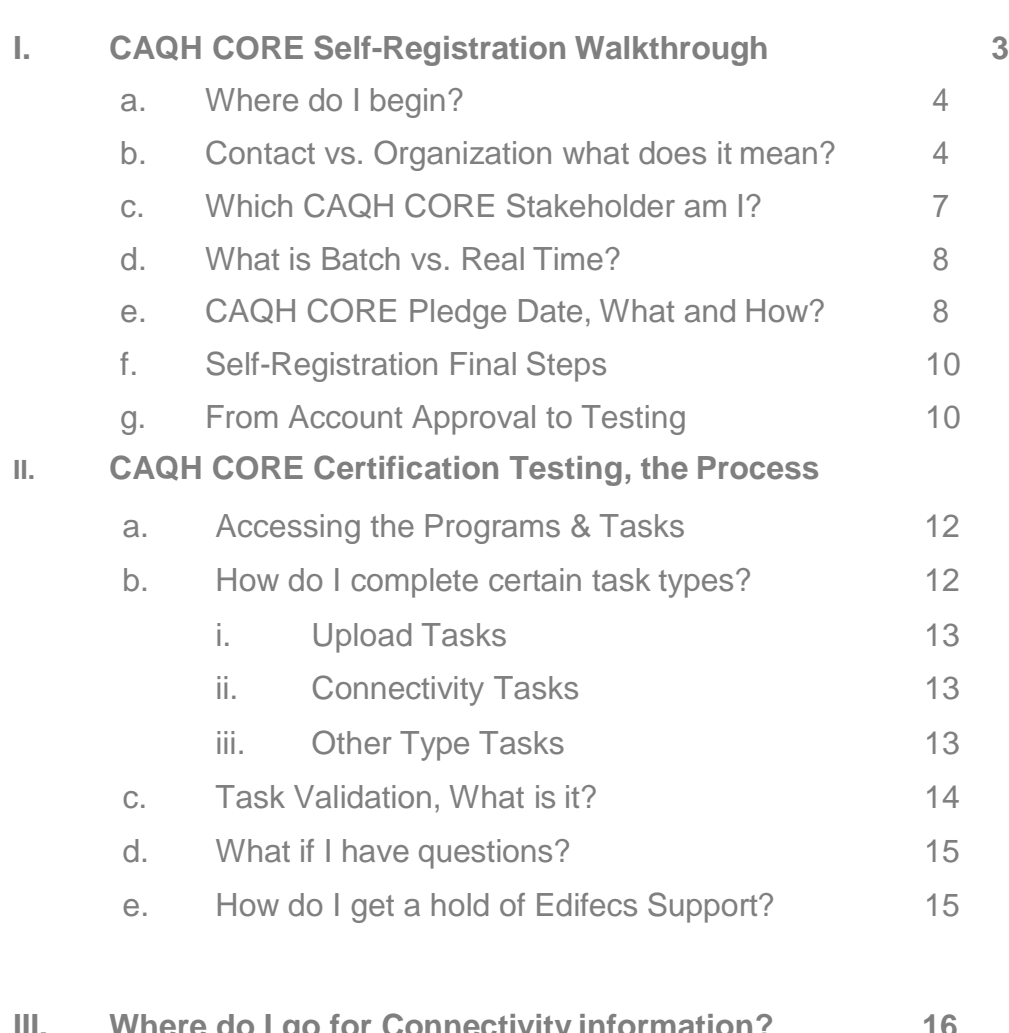

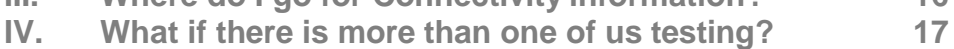

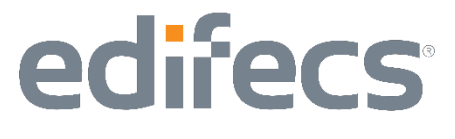

### **INTRODUCTION**

This Guide is to be used in connection with Edifecs Phase V CAQH CORE Certification Testing System. It is meant to serve as an instruction document for the design and general utility of this system and is not a step-by-step CAQH CORE CERTIFICATION guide.

The Phase V CAQH CORE CERTIFICATION System is used by entities seeking Phase V CAQH CORE Certification for the Prior Authorization (278) Request / Response Data Content and Web Portal Rules.

## Section I – CAQH CORE Self-Registration Walkthrough

Prior to beginning certification testing with the Edifecs Phase V CAQH CORE Certification Testing System, a CAQH CORE Stakeholder should:

- 1. Visit the Phase V CAQH CORE Rules website [here.](https://www.caqh.org/core/caqh-core-phase-v-operating-rules)
- 2. Review the Phase V CAQH CORE Operating Rules, CAQH CORE Pledge, HIPAA Attestation Form, and the Seal Application.
- 3. Review the Phase V CAQH CORE Policies [available here](https://www.caqh.org/core/caqh-core-phase-v-operating-rules) and the Phase V CAQH CORE Certification Test Suite [available here.](https://www.caqh.org/sites/default/files/core/phase-v_CORE_Certification_Test_Suite.pdf)
- 4. Become familiar with the Phase V CAQH CORE Certification Step-By-Step Process [available](https://www.caqh.org/core/core-certification-process) here.
- 5. Sign and Submit the Phase V CAQH CORE Pledge. Completing this step is not required in order to begin testing, but is required in order to receive certification. See the subsection below entitled, "CAQH CORE Pledge Date, What and How?" for more information on the CAQH CORE Pledge.
- 6. Identify your local network resources that will assist in the testing including IT people to help with the communications. For more information see the section b e l o w entitled, Section III. "Where do I go for Connectivity Information?"

Once you have completed the above six steps you will be ready to begin the Edifecs Phase V CAQH CORE Certification Testing. Edifecs is providing the certification testing services free of charge to CAQH CORE Stakeholders, because we support the initiative of CAQH CORE, and because we believe in offering CAQH CORE Stakeholders the best testing service at low price.

# Subsection I.a – Where do I begin?

edifecs

If you have navigated to the [Edifecs](https://www.edifecs.com/login/core-login) Login page, you will notice the "Log In" section where members can login to access the Phase V CAQH CORE Certification Testing System.

Please select the appropriate testing service from the radio button and click on **Register** if you are first time visitor.

This selection will open the Account Registration Wizard. From the wizard's first page, you will click on the [Next] button to continue to move through the wizard. Clicking on the check box next to the text, "I have read the agreement and agree to its terms", will enable the [Next] button, which can be clicked to move on to the next wizard screen.

## Subsection I.b – Contact vs. Organization what does it mean?

The next wizard screen is the contact information. This is your user information. Here you will create the username and password that you will use to access the Phase V CAQH CORE Certification Testing System for your company. This will make you the administrative user for your organization, and other contacts and users can be added if you are going to have more than one person performing the certification testing. If you need to add additional users to your organization's profile, please visit the section below entitled, "What if there is more than one of us testing?"

Screenshot #A below is the actual Contact/User registration screen you will encounter during the CAQH CORE self-registration. The required fields are highlighted with a red asterisk (\*). The Name elements, first and last, are the name of the user, or your own given name. The email address is where you want the notifications and account approval sent to. Please use an address that you check often and ensure that e-mails from [Info.CoreCertification@edifecs.com](mailto:Info.CoreCertification@edifecs.com) are not blocked by your systems security filters.

The username and password fields are where you will assign your own username and password. The password must be at least eight characters in length. (**Note:** Edifecs staff will not have access to your password, so please make sure to use a password that you can remember.)

After you have finished entering your information in the Account Registration Wizard, your registration will be reviewed by a system administrator. Please allow at least 24 hours for the approval. Upon approval, you will receive a registration approval email and be able to log into the system.

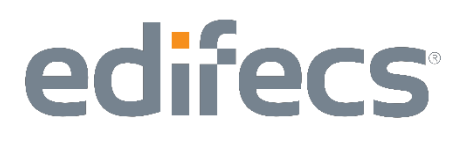

### *Screenshot #A*

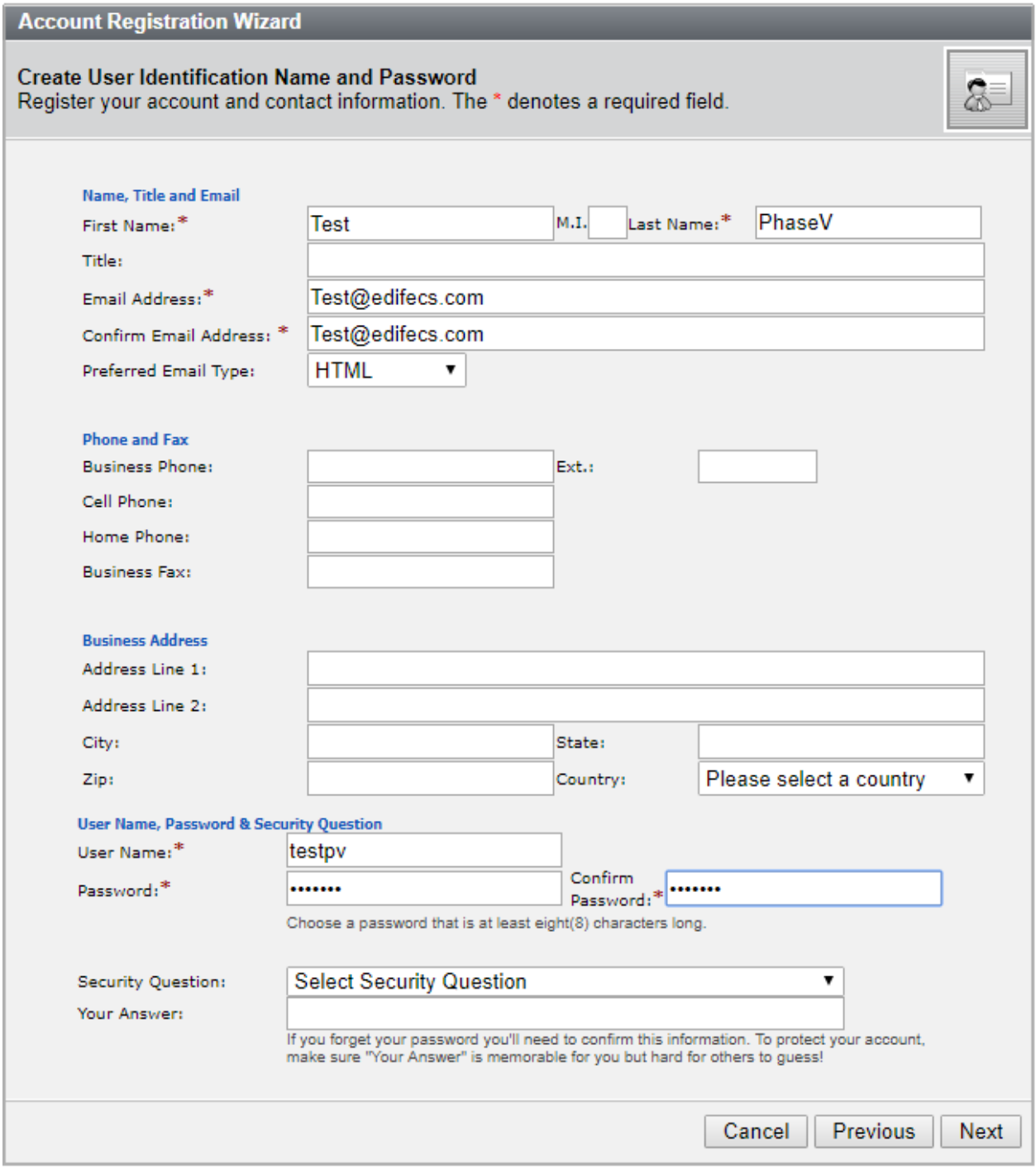

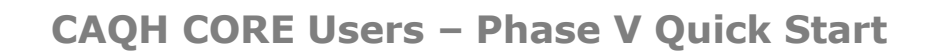

The next wizard screen is the organization for which you are doing the Phase V CAQH CORE Certification Testing. This is the actual entity that has signed or will sign the CAQH CORE Pledge, and for which the Phase V CAQH CORE Certification Seal Application will be submitted.

The required fields on this screen are the Organization Name, CORE Stakeholder Type, and Batch Support information. The Organization Name should be the full legal name of the company seeking the Phase V CAQH CORE Certification Seal.

### *Screenshot #B*

edifecs

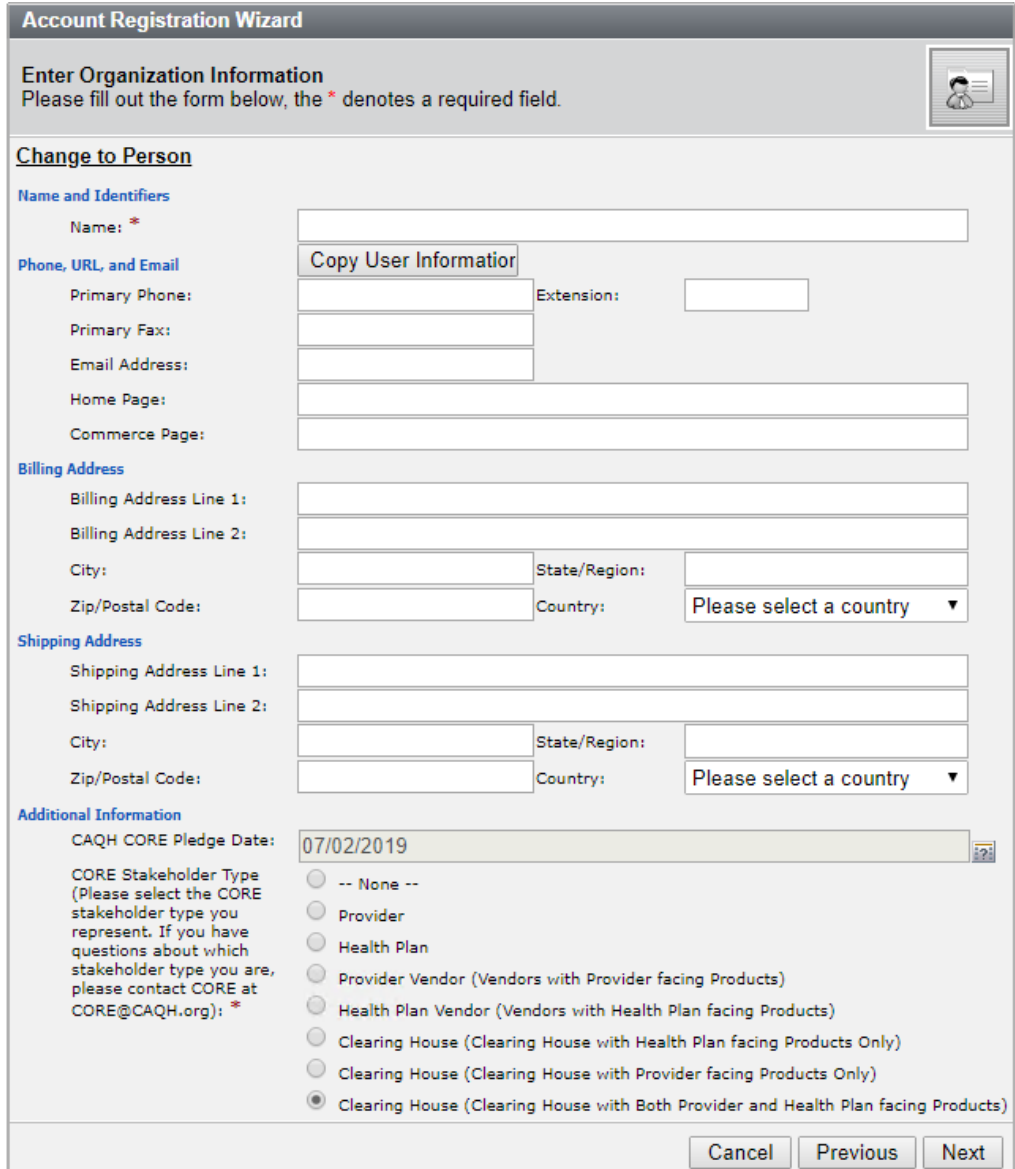

# Subsection I.c – Which CAQH CORE Stakeholder am I?

Although there are only four Stakeholder-specific C A Q H CORE Certification Seals that can be received (i.e., Provider, Health Plan, Vendor, Clearinghouse), there are seven CORE Stakeholder types listed to choose from. This is because entities such as clearinghouses are listed up to three times so that they can properly identify which type of clearinghouse they are. The following is a brief description of all the Stakeholder types to assist in selecting the appropriate type for your organization. (**Note:** The programs you are assigned by Edifecs to test under, are reflective of your Stakeholder choice.)

- **Provider** Providers are any person or organization who furnishes, bills, or is paid for medical or health services in the normal course of business. This includes physicians, physician groups, hospitals, and Accountable Care Organizations.
- **Vendor** A Vendor is an organization offering commercially-available software products or services that enables a provider, a health plan or a clearinghouse to carry out HIPAA-required functions. A vendor may be performing the testing in order to certify their own information systems for these various capabilities.
	- o **Provider Vendor –** A Provider Vendor is an organization which provides commercially-available software solutions for practice management, electronic health record, patient accounting, etc., to a health care provider or its business associate. A provider vendor may also be an organization to which a provider outsources some or all of its financial functions.
	- o **Health Plan Vendor –** A Health Plan Vendor is an organization which provides commercially-available software solutions for adjudication, claim processing, claim data warehousing, etc., for a health plan or its business associate.
	- o **Web Portal Vendor –** An organization that makes a web portal available to a provider to submit a prior authorization request for any healthcare service or referral and corresponding response.
- **Health Plan –** A Health Plan is an individual or group plan that provides, or pays the cost of, medical care.
- **Clearinghouse –** A Clearinghouse is a public or private entity that processes or facilitates the exchange of information between Providers and Health Plans. A Clearinghouse can serve several roles in the revenue cycle process, and they are given three options here as a CORE Stakeholder to identify which services they perform.
	- o **Clearinghouse (Health Plan product only)** There are clearinghouses which act as a front end for Health Plans and 278 transactions.
	- o **Clearinghouse (Provider product only) –** There are clearinghouses

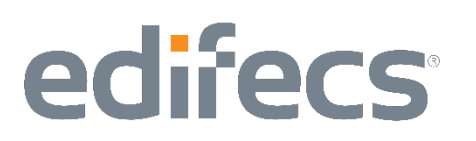

which act as a front end for Providers and support 278 transactions.

o **Clearinghouse (Both Health plan and Provider Products) –** There are clearinghouses which act as a front end for both Providers and Health Plans and support 278 transactions.

## Subsection I.d – What is Batch vs. Real Time?

As part of your Organization profile, you are required to specify whether you need to process transactions in Real Time only, Batch only or Both Real Time and Batch.

CAQH CORE has developed several rules related to these different processing modes. Some of the Phase V CAQH CORE Rules have requirements specific to Batch, Real Time and both Real Time and Batch for the CORE Stakeholders.

For the 278 transaction both Real Time and Batch processing mode testing will be available in the Phase V CAQH CORE Certification Testing System, and Stakeholders can choose to test both in the CAQH CORE portal.

## Subsection I.e – Phase V CAQH CORE Pledge Date, What and How?

The Phase V CAQH CORE Pledge Date is available for population on the Organization profile. This is an optional field as CORE Stakeholders can begin testing with the Edifecs Phase V CAQH CORE Certification Testing System without having submitted the Phase V CAQH CORE Pledge. However, a complete Phase V CAQH CORE Seal Application includes a signed Phase V CAQH CORE Pledge and in order to complete the testing system, you will have to provide the date a Phase V  $C A Q H$ CORE Pledge was signed and submitted to CAQH.

The Phase V CAQH CORE Pledge is important as it documents that your company supports the C A Q H CORE initiative and that it will be compliant with the Phase V CAQH CORE Operating Rules. This Phase V CAQH CORE Pledge Date is also important as it begins a 180 business day window in which you must complete the Phase V CAQH CORE Certification Testing. Be aware that if your 180 business days have expired when you submit your Phase V CAQH CORE Seal Application a new Phase V CAQH CORE Pledge will be required in order to complete the application. You will not need to retest with the Edifecs Phase V CAQH CORE Certification Testing System.

There are two methods for adding the Phase V CAQH CORE Pledge Date to your Organization profile. Method one is during the self-registration process. Method two is to edit your organization profile at a later time to add the date.

**METHOD ONE:** To Add the Phase V CAQH CORE Pledge Date on the Organization Profile

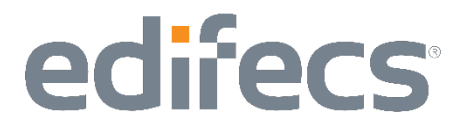

誣

1. Press the question mark next to the Phase V CAQH CORE Pledge Date text field.

### *Screenshot #C*

CAQH CORE Pledge Date:

This will open up a calendar control where the date that you signed the Phase V C A Q H CORE Pledge can be selected. The month and year can be changed by selecting the less than "<" and greater than ">"next to the displayed month or year. When the appropriate month and year are displayed, click the day that you signed and submitted the P h a s e V C A Q H CORE Pledge. The calendar closes and the Phase V CAQH CORE Pledge Date displays the selected date.

#### *Screenshot #D*

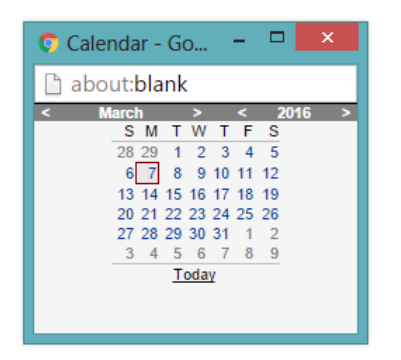

*Screenshot #E*

**METHOD TWO:** To edit your Organization Profile and add or update the Phase V CAQH CORE Pledge Date

If you are the administrator (the individual who originally completed in the registration information) for your organization, you can edit the Organization profile at any time to add or change the Phase V CAQH CORE Pledge Date.

1. Click the **[Manage]** button next to your organization name on the top right of the screen as shown below. This will take you to the Organization Information page which displays some of the information you provided during selfregistration.

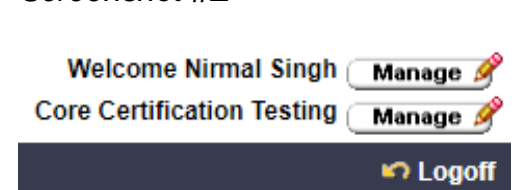

2. Click the **[Edit]** button on the bottom right of the screen as shown below. This will take you to the same Organization profile shown in Screenshot #F. In this

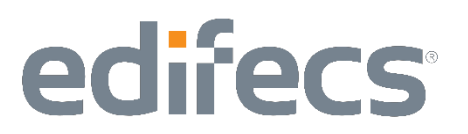

screen you can edit the Phase V CAQH CORE Pledge Date using the three steps illustrated above. Pressing **[Save and Close]** at the bottom of the information will save your Phase V CAQH CORE Pledge Date to your profile. You can verify that it's been saved by reviewing the information on the Organization Information screen.

### *Screenshot #F*

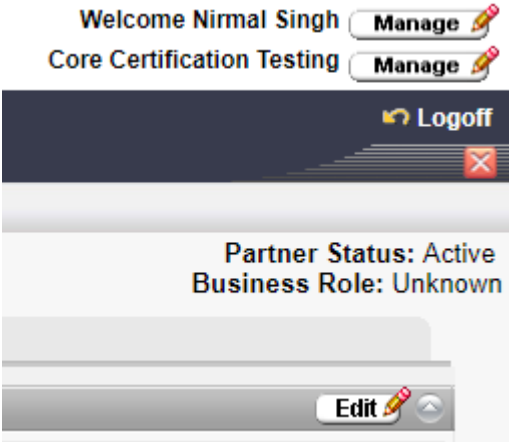

## Subsection I.f – Self-Registration Final Steps

After completing the Organization Profile and selecting the **[Next]** button you will be taken to the Word Verification screen. The system wants to verify that you are an individual filling out the information rather than some computer system designed to automate registration. It will ask you to verify a word that it will display. The word to be verified will be case sensitive.

Select **[Next]** and **[Finish]** to complete the wizard. This will return you to the login screen and inform you that your account has been created. You will receive an email which will welcome you to the Edifecs Phase V CAQH CORE Certification Testing System, and that your account is ready, **pending approval**. In order to make certain that all CAQH CORE Stakeholders are given access to the appropriate testing programs, Edifecs Support will be approving all of the account registrations before you will be able to sign in to the system.

## Subsection I.g – From Account Approval to Testing

Account set up and approval is the last phase of Self-Registration. There will be a period of time between when registration is completed and an account is approved

and ready for testing. Edifecs Support will respond to self-registration requests within **two** business days.

Edifecs defines the business day as 9AM to 5PM Pacific Time. Edifecs Support is available from 5AM to 5PM Pacific, so the approval of an account may take place before the 9AM Pacific Time deadline. You will receive an email notification after your registration is approved.

Edifecs Support will enroll the user into the requested testing programs, and approve their account as quickly as possible to allow users to have access to the testing system. (**Note:** You will NOT be able to immediately create an account and login. You will have to wait for the approval email to arrive before logging into the system.)

## Section II – Phase V CAQH CORE Certification Testing, the Process

Once logged in to the Edifecs Phase V CAQH CORE Certification Testing System you will be able to access the various testing programs and tasks associated with demonstrating implementation of all applicable Phase V CAQH CORE Operating Rules. The programs have been designed to work in the numerical order of the Phase V CAQH CORE Operating Rules and to satisfy all of the Phase V CAQH CORE Certification test scripts as listed and described in Phase V CAQH CORE Certification Test Suite [available here.](https://www.caqh.org/sites/default/files/core/phase-v_CORE_Certification_Test_Suite.pdf)

Once you have received your account approval email, you can login by going to the Edifecs' CORE Certification Testing "Home" page [here](https://www.edifecs.com/login/core-login) and entering the username and password.

Upon logging in, you will be taken to the Edifecs CORE "Welcome" page. The Welcome page contains information on how to complete the Phase V CAQH CORE Certification Testing process as well as links to the CAQH CORE web pages relative to the Phase V CAQH CORE Operating Rules.

The tab bar across the top gives you options for navigation. Click the **Home** tab to open the Welcome Page – the page you are currently viewing at the time of login. Click the **Programs** tab to view the list of Phase V CAQH CORE Certification Testing programs in which you have been enrolled. Click the **CORE Certification Help** tab for documentation regarding Phase V CAQH CORE Certification.

There are two Phase V CAQH CORE Certification Testing programs in which you might be enrolled depending upon your stakeholder type. More than one program may apply to your organization. The programs are as follows:

- Test Suite for Health Plan and Health Plan-Facing Stakeholders
- Test Suite for Providers and Provider-Facing Stakeholders

## Subsection II.a – Accessing the Programs and Tasks

Accessing the individual programs and tasks is as simple as clicking on the listed links. On the Programs tab, access a program by clicking its name in your program list. This will open a list of tasks that need to be completed in order to perform the certification testing for that particular program. (**Note:** If you are registered for a single program, then your Phase V CAQH CORE Certification Testing is complete at the time you complete all of the tasks in the program. If you are registered for more than one program, you will only complete the Phase V CAQH CORE Certification Testing when you have completed all the tasks in all the programs in which you are enrolled.)

When you access a program, it will bring you to a "My Program Dashboard" page which will provide more information about the specific program. The "My Program Dashboard" page will also give you more information on how to use each of the buttons on the left side of the screen to interact with the various components of the system.

To work on a program, click a program, then start with the first task on the list and work down. The tasks are designed to be accomplished in order, but if you find that some tasks can be readily completed and others require assistance be aware that some tasks may be completed out of order.

### Subsection II.b – How do I complete certain task types?

All of the tasks are structured similarly. The task name is descriptive of what the task is trying to accomplish. The Phase V CAQH CORE Operating Rule and test script (from the Phase V CAQH CORE Certification Test Suite) to which the task applies is included in parentheses after the task name. Although there are several different tasks in each program, most can be grouped into a few task types.

Although named differently and requiring different information, if you understand how the basic task type is to be completed, then the task directions should be sufficient to help you complete the task. If you are unclear or need additional help, refer to "Section II.d What if I have questions" below.

# Subsection II.b.i – Upload Tasks

Upload tasks ask that you attach a file to complete a Phase V CAQH CORE Rule test. A prime example of this is system availability rule tasks where a health plan certifying user needs to upload Notice of Non-Routine Downtime (task #29). In this example you need to create one document (DOC, JPEG, PNG, GIF, BMP, PDF, TIF, XLS, TXT, CSV or XML.) for notice of non-routine and attach it to the task.

Once attached to the task, you will mark this upload type task as "**Complete**." This will put the task in a "Pending" status to be reviewed by Edifecs Support. Please see subsection C below entitled "Task Validation, What is it" for more information on what a pending task means.

Once the task has been validated Edifecs Support will either mark the task as "Complete" or "Not Started". If they mark the task as "Not Started", they will put notes in the task to identify what was wrong or incomplete with the task.

## Subsection II.b.ii – Connectivity Tasks

There are a number of tasks which will ask you to communicate with the system using the Phase V CAQH CORE Connectivity Rule method.

Please see the Section III below entitled "Where do I go for Connectivity information" for more information related to Phase V CAQH CORE Connectivity requirements.

These tasks will give you URL and other information necessary to submit or receive files and will expect you to respond to the information you received. Read the task instructions carefully as they will provide you with detailed information on how to complete the task. Edifecs will not perform the tasks for you. These tasks are auto validated, which means that once the task is complete it will either report as "Completed" or "Failed".

## Subsection II.b.iii – Other Type Tasks

There are other tasks which require you to confirm that you have signed the Phase V CAQH CORE Pledge, downloaded the Phase V CAQH CORE Operating Rules and generally respond to questions. These tasks are most easily completed by thoroughly reading the task instructions and following them. There are a limited number of these types of tasks, and all of them provide great detail about to complete them.

# Subsection II.c – Task Validation, What is it?

Tasks that go into a "**Pending**" status or tasks where you mark "**Partner Steps Complete**" are tasks which require an Edifecs review of the information that you have uploaded. This happens with every Upload type task, as well as some of the other types of tasks. Once you have uploaded the information, Edifecs Support will review the log files, screen shots, and other information that you have uploaded to the tasks. Due to the volume of uploaded tasks, Edifecs Support may take up to 24 hours to validate a screen shot, log file or other uploaded information. This usually means that you should have a "Completed" or "Not Started" task status by the same time the following business day.

Edifecs Support will put notes into the task in the case that there is an error which needs to be corrected before resubmission. Notes can be found at the bottom of the task screen, near the **[Save and Close]** button. You can view the notes by clicking on the link.

### Subsection II.d – What if I have questions?

Any questions that you have related to the Edifecs Phase V CAQH CORE Certification Testing System can be addressed via several methods. We recommend that you first select the **[FAQs]** button on the left hand side of the screen. This will take you to the most Frequently Asked Questions, and will hopefully be a primary resource for answering the questions you might have.

You may also submit an issue to the Edifecs support staff. Selecting the **[Add Issue]** button under **[Edifecs Support]** on left navigation bar, and then selecting the **[Add New]** at the top of the screen will take you to a form where you can enter your question and any additional information that you may feel is relevant to your concern. The **[Add Issue]** button is also located at the top of the screen in some instances (e.g., when an individual task is open). An issue will be submitted/logged by selecting the **Save** or **Save and Close** button located at the top or bottom of the Open an Issue question form.

If no response is received to a logged issue by the end of the next business day, send an e-mail to [Info.CoreCertification@edifecs.com](mailto:Info.CoreCertification@edifecs.com) or call Edifecs Support at 425-435- 2900 ext. 2453.

The Open an Issue question form which the **[Add Issue]** button opens is shown on the next page:

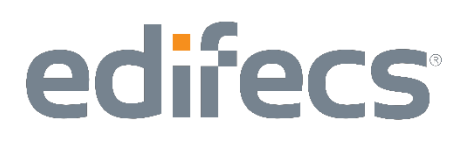

### *Screenshot #G*

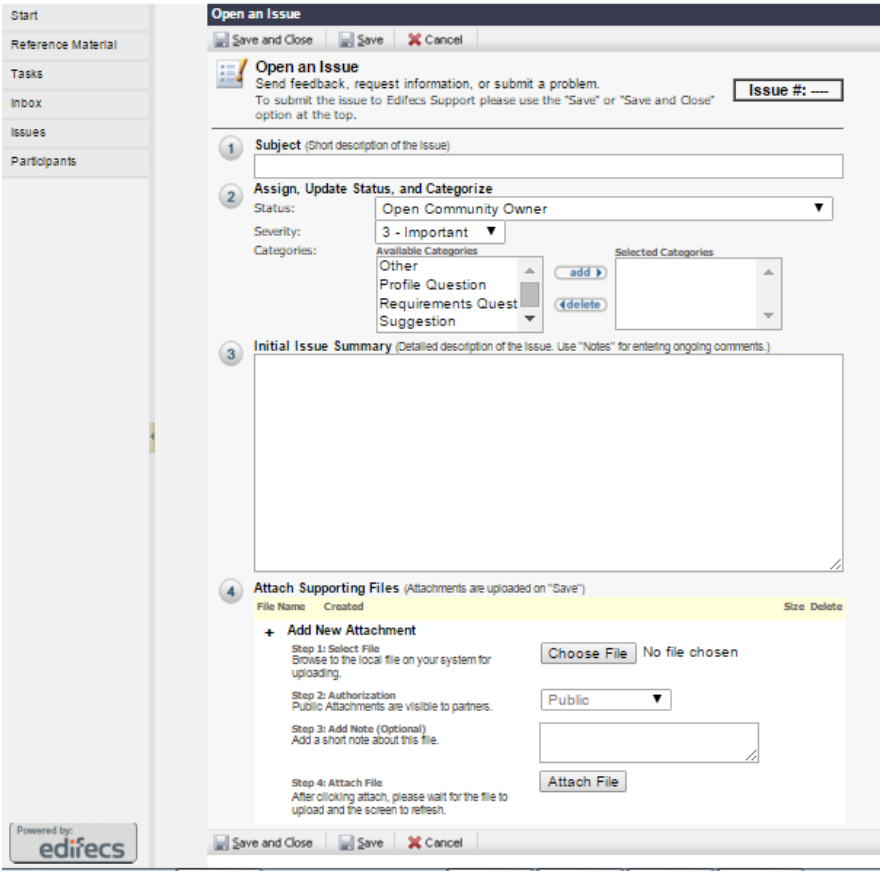

The **Subject** of the question is the base question in limited words. More explanation can be added using the **Issue Summary** section. You can change the severity of the issue, although we recommend leaving the severity as it is, unless there is a major issue that requires as quick a review by Edifecs Support.

If you have any attachments, such as screen shots etc. to add to further explain the issue or question, attach the file using the **[Attach File]** button. Oncean issue or question has been posted, Edifecs Support will be notified and you will receive an email when your issue has been addressed or modified.

### Subsection II.e – How do I get a hold of Edifecs Support

If there are questions or issues which need to be addressed by Edifecs Support directly, please contact Edifecs Support at [Info.CoreCertification@edifecs.com](mailto:Info.CoreCertification@edifecs.com) Someone will be available from 8AM to 8PM Eastern Time, and they will address

#### Phase V CAQH CORE Quick Start Guide

Page **15** of **18**

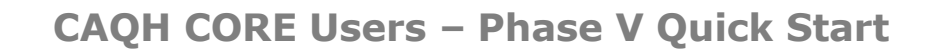

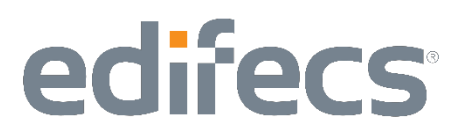

emails as quickly as possible. When possible we ask CAQH CORE Stakeholders to review the FAQs and Question/Issue submission forms first, to keep Support operating in a smooth and efficient manner.

Questions related to logging into the system, or self-registration should be directed to Edifecs Support at the above listed email.

## Section III – Where do I go for Connectivity information?

Please contact your IT team and/or network administrators for information related to your specific Phase V CAQH CORE connectivity implementation. (**Note:** Edifecs will not perform the connectivity tasks on behalf of C A Q H CORE Stakeholders. Edifecs operates as a client or server as necessary to test CAQH CORE Stakeholders, but does not have educational information or resources to answer questions about your connectivity implementation. If a Health Plan or Clearinghouse is having difficulty with the Phase V CAQH CORE connectivity response tasks using the server setup, those questions should be addressed to Edifecs Support via the Issue/Question form or via email to [Info.CoreCertification@edifecs.com\)](mailto:Info.CoreCertification@edifecs.com)

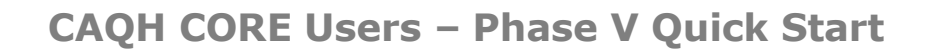

### Section IV – What if more than one of us is testing?

There might be the occasion where more than one user at an organization will want to conduct the Phase V CAQH CORE Certification Testing. In this case, one user will self-register using the steps described in Section I above. Following their registration approval, that user then acts as organization administrator and can then add other users to the system. These additional users are also able to perform Phase VCAQH CORE CERTIFICATION tasks on behalf of that organization.

To add more users to your organization's profile:

1. Click the second **[Manage]** button on the top right of the screen as shown below:

#### *Screenshot #H*

edifecs

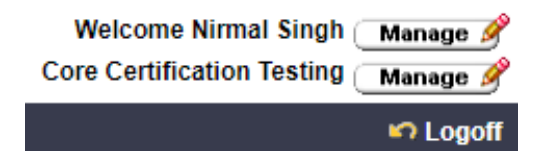

2. Clicking the **[Manage]** button takes you to the Organization Information page, which lists some of the information you provided at self-registration. There will be a tab list across the top of the screen which will take you to other items of information specific to your organization. Click the **[Contacts]** tab. The Contacts tab contains the list of contacts (users) that have been added to your organization.

#### *Screenshot #I*

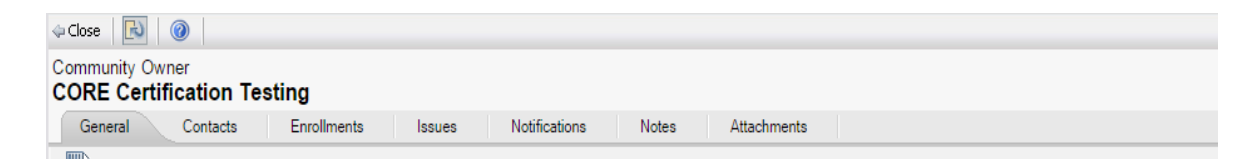

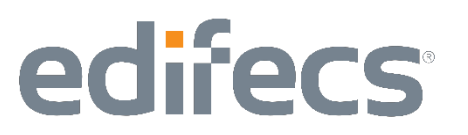

3. There is an **[Add]** button on the right. Click this button to open the Add Contact Wizard, which will allow you to add more users to your organization's profile.

### *Screenshot #J*

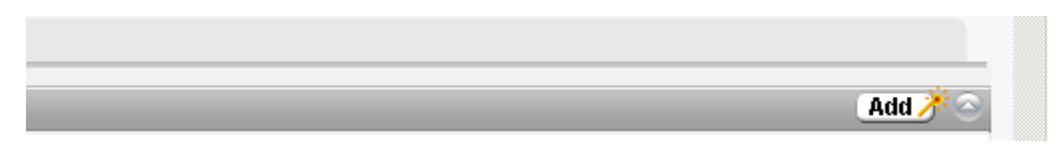

- 4. In the wizard the first two screens can be passed through by pressing **[Next]**. The third screen will look very similar to the one shown on Screen Shot #A (page no. 5), and have the same required fields of First Name, Last Name, and Email Address. The fourth screen gives you the option of assigning a user name and password. Press **[Next]** to navigate through the screens.
- 5. You will be taken to a **Send Invitation** screen, which will send out an email to the contact (user) that you have added to let them know that they have access to the system. This email can be skipped, by unselecting the **Send Invitation** check box, shown at the top of the screen.
- 6. Press **[Next]** and **[Finish]** to complete the addition of a contact (user) for your organization. This process can be repeated as many times as necessary depending on how many people will be performing the Phase V CAQH CORE Certification Testing for your organization.